CLPCCD Service Management

The New Service-Now Help Desk Ticketing System

URL: https://clpccd.service-now.com/

## **How to Access Service-Now**

- 1. Go to [https://clpccd.service-now.com](https://clpccd.service-now.com/)
- 2. Login with the same username and password as your Windows Active Directory or email account.

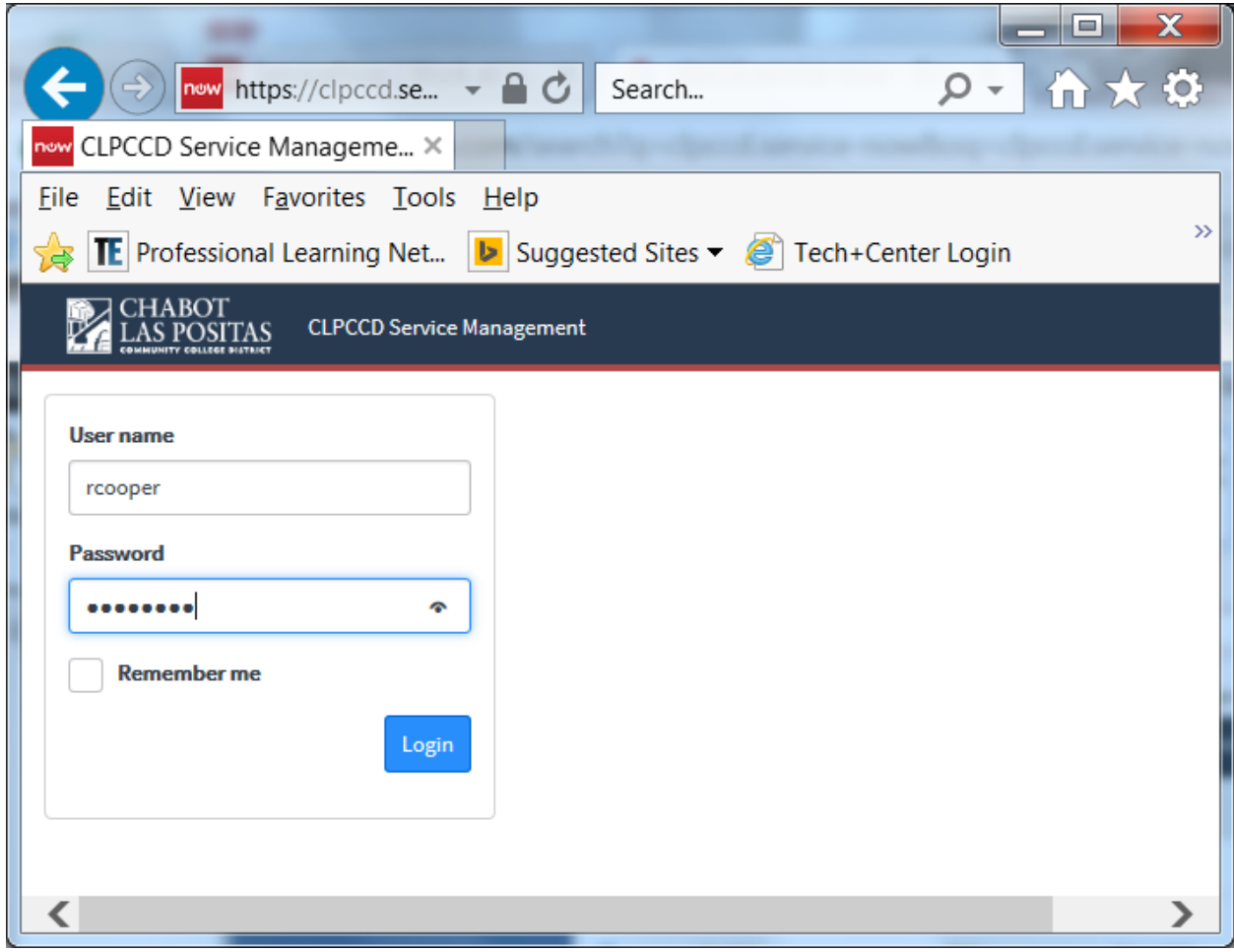

#### **Home Screen Options**

- **1. Open Help Ticket –** Having problems? We'll help you put it right again. If you want to report that something you were previously using that now no longer works or has developed a fault such as an application error, internet connection, request a Knowledge Article to be Published or just want to ask a question you're in the right place
- **2. Request Services -** Do you need Services? You are at the right place. Here is where you will request services for Audio Visual, New Hardware, Training, New Software, Telecommunications (phone) or schedule an IT move request.
- **3. Find Knowledge Base -** Search the knowledge base for answers to frequently asked questions and known issues
- **4. Open Issues and Requests -** Check status on your open issues and requests

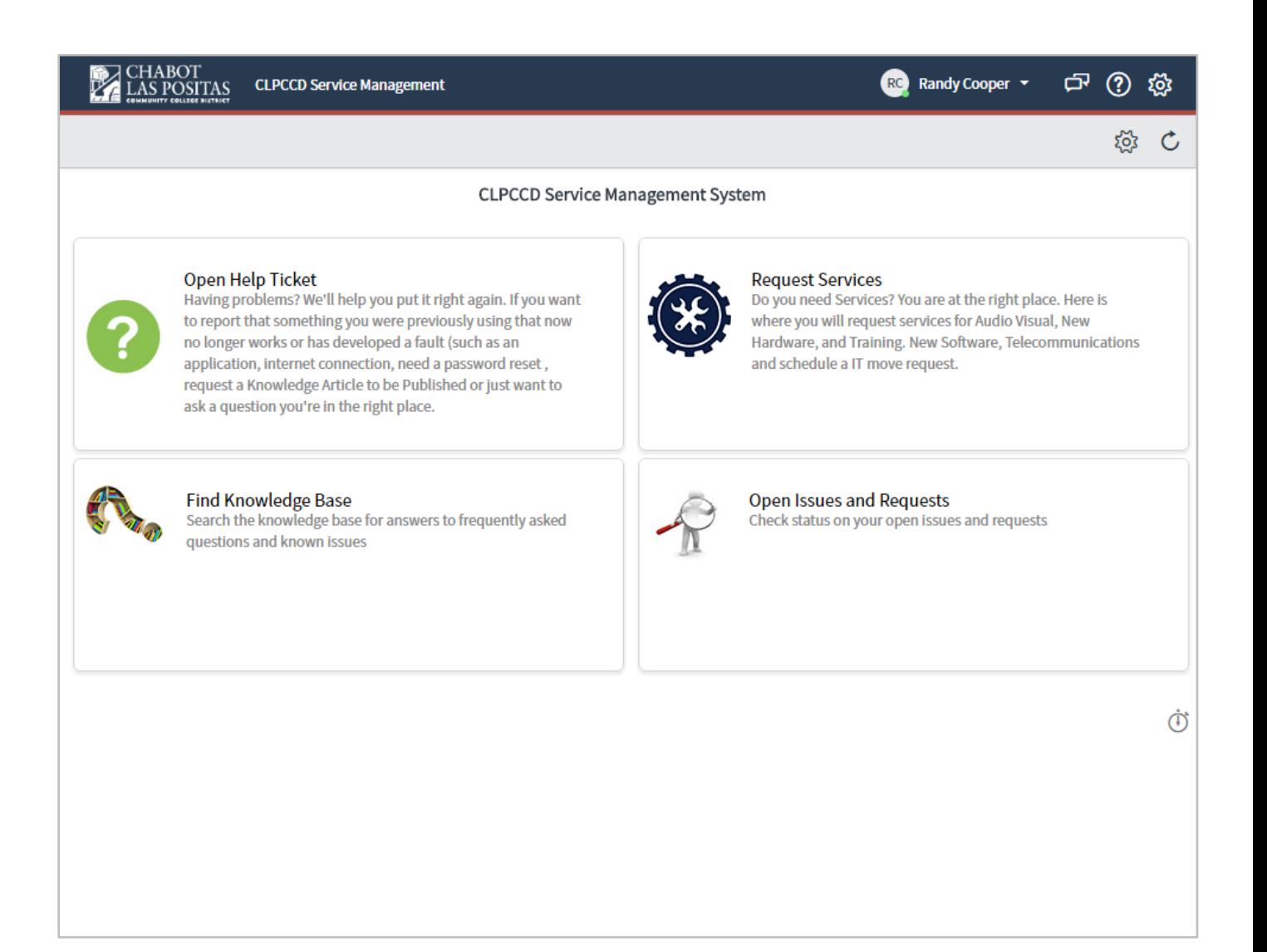

# **1. Open Help Ticket**

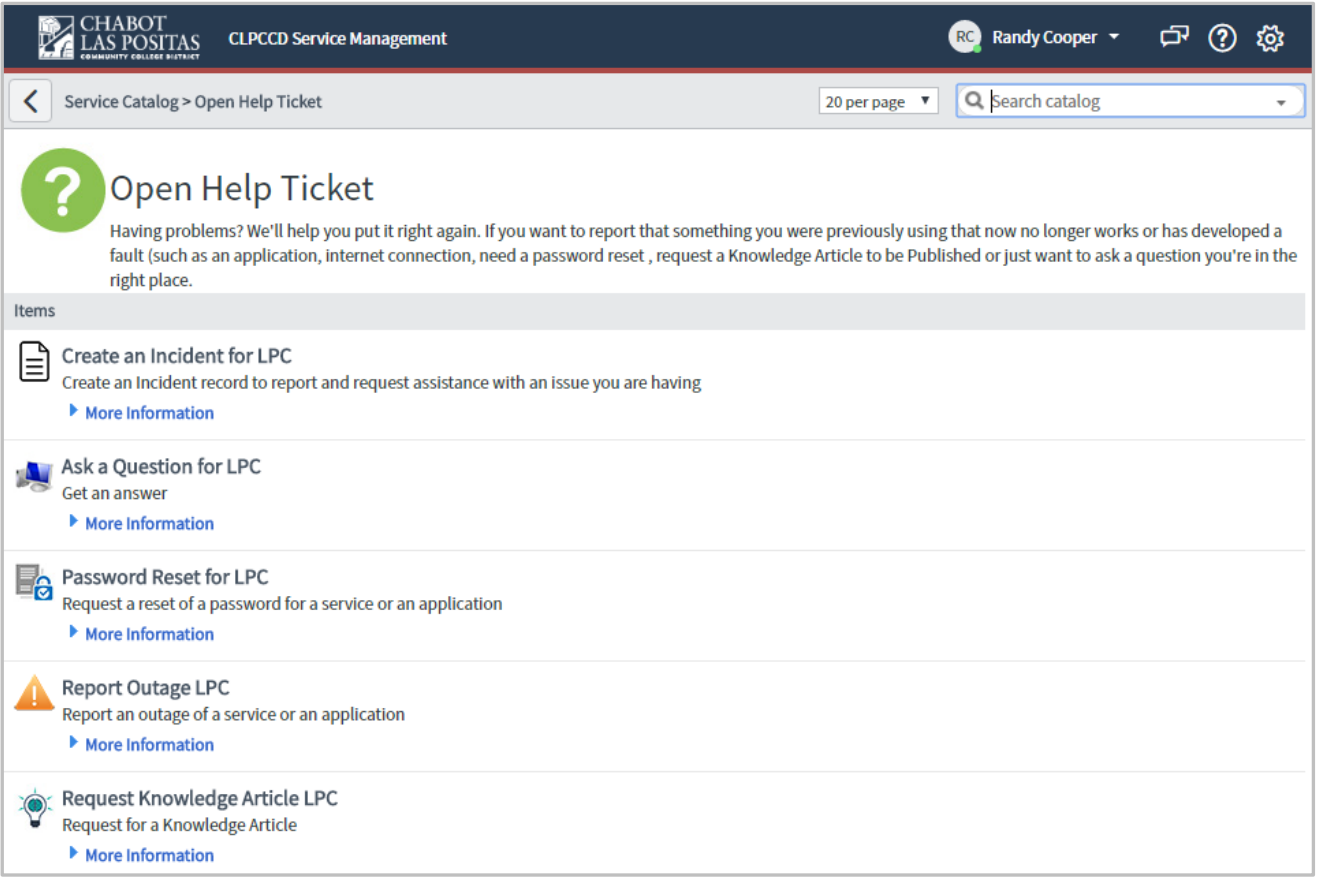

1. **You can create an incident-** If you want to report that something you were previously using now no longer works or has developed a fault such as an application, internet connection, email, telephone etc you're in the right place.

Typical incident notifications:

- a. My work computer/application won't start/launch
- b. I can't access my email/file server/printer
- **2. Ask a Question-** What would you like to know?

Please provide description of your question. Something along the lines of "How do I reset my iPhone?". We'll get you an answer as best we can, as quickly as we can.

- 3. **Reset a password**-You will need to either send an email directly to [clpccd@service-now.com](mailto:clpccd@service-now.com) or call the help desk at 925.424.1715
- 4. **Report an Outage** Please use this request only to report an actual outage**.**
- **5. Request Knowledge Article-** Here you can request a new Knowledge Article to be used. A Knowledge Article can be used to store Knowledge in an organization and anyone can request for a new one to be created.

### 2. **Request Services**

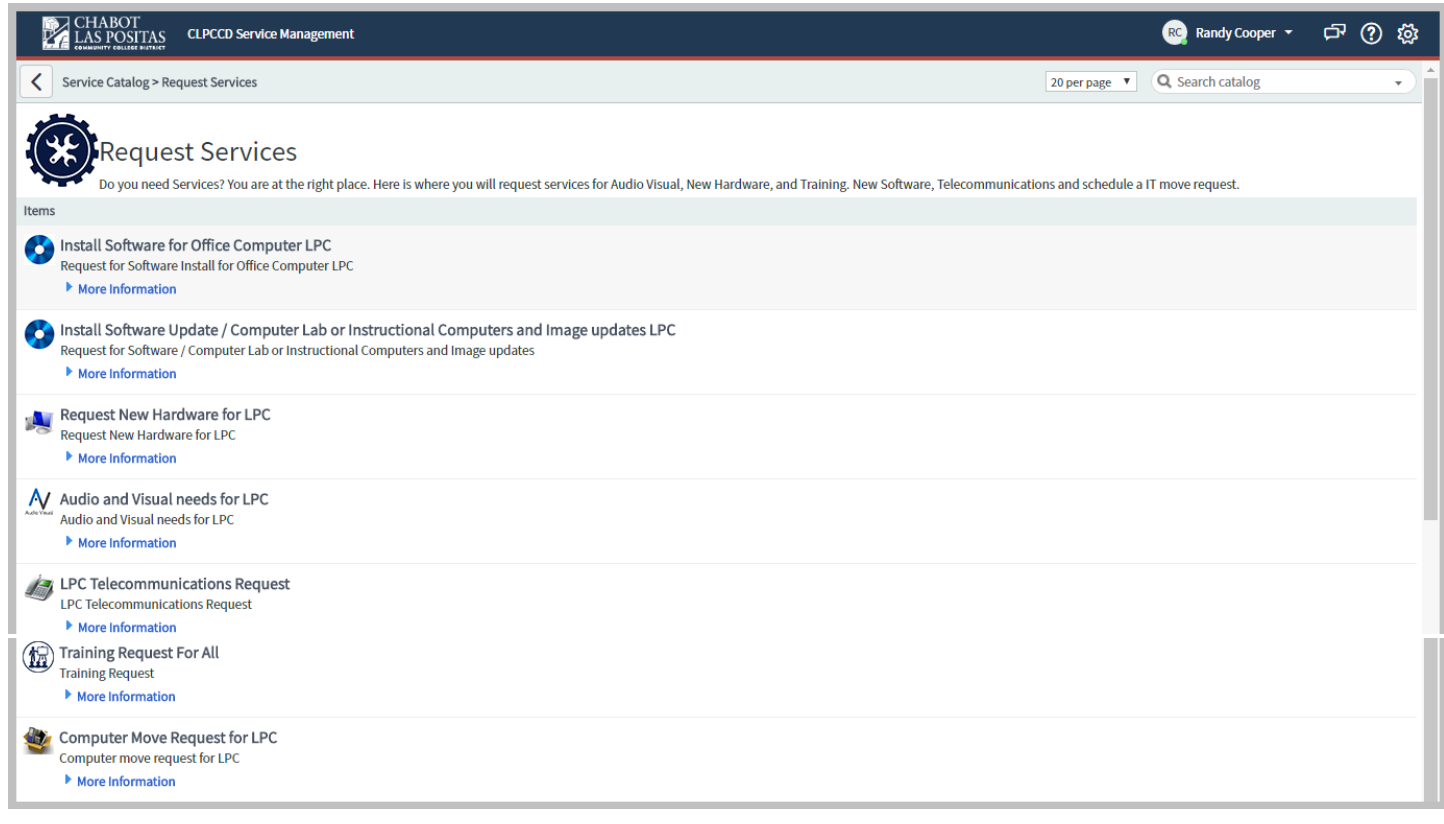

- 1. **Install Software for Office Computer -** Request software to be installed on your laptop, desktop, mobile or tablet.
- 2. **Install Software Update -** Request for Software / Computer Lab or Instructional Computers and Image updates.
- 3. **Request New Hardware -** Request hardware to meet your business needs including phones, tablets, computer and laptops.
- 4. **Audio and Visual needs -** Describe technical needs of requested equipment. Include information and plans for location/arrangement of equipment.
- 5. **Telecommunications Request -** Please submit your Telecommunications (Phones) request.
- 6. **Training Request -** What kind of Training do you need?
- 7. **Computer Move -** Office and lab computers must occasionally be moved to support our college needs. To request a computer move request you should submit your request here at least one week prior to the move date.

3. **Find Knowledge Base -** Search the knowledge base for answers to frequently asked questions and known issues

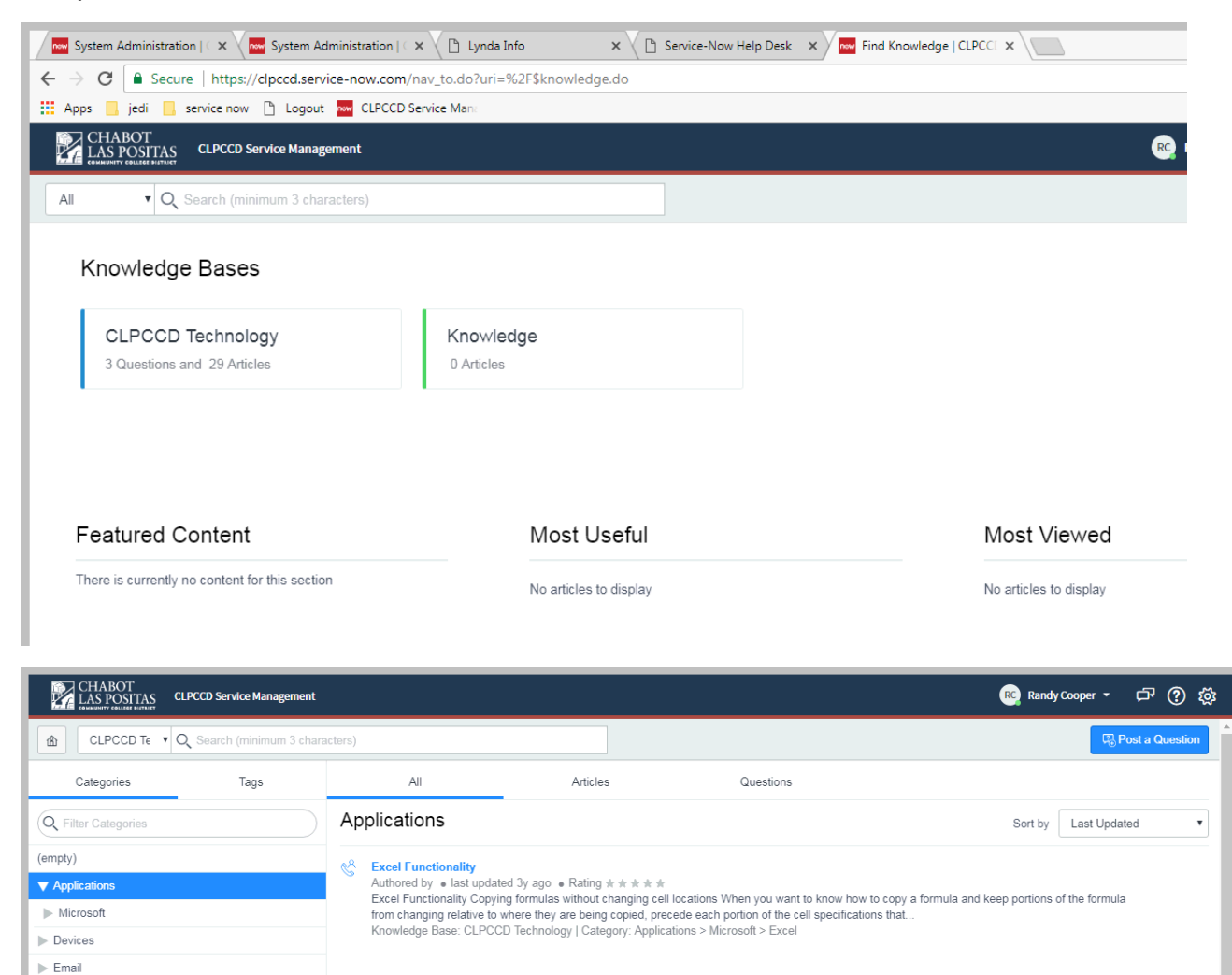

 $\triangleright$  IT

**Derating Systems**  $\blacktriangleright$  Suppliers

**4. Open Issues and Requests -** Check status on your open incidents, closed incidents and requests

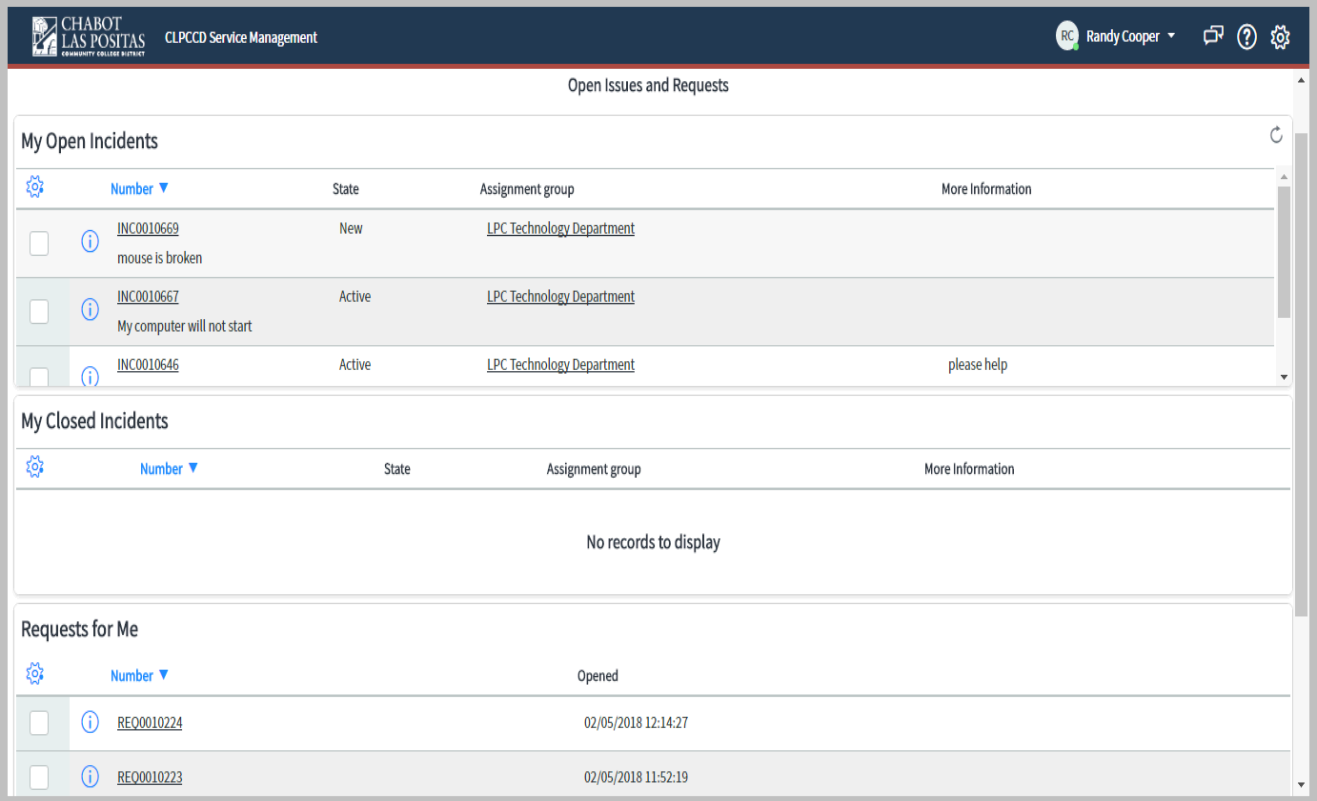

### **5. An alternative method is to Create an incident from email instead of logging into the service-now system**

- 1. Create an email message addressed to clpccd@service-now.com.
- 2. Compose the email, and note the following considerations.
	- o The email subject contains the incident Short Description.
	- o The email body is added as an incident comment.
- 3. Send the email message.